## **Recording Videos to Discs**

Copy the files that are arranged using the user list to DVDs.

- *1* Insert a new disc into the PC's recordable BD/DVD drive.
- 2 Select the desired user list.

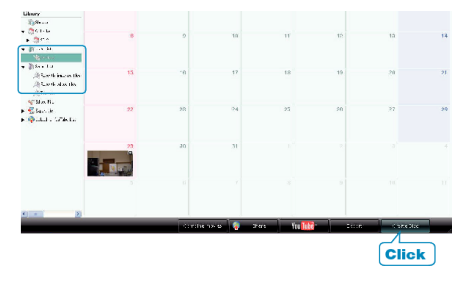

*3* Select the disc type.

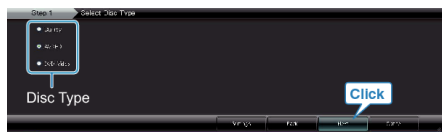

- Image quality is set to standard when DVD-Video is selected.
- *4* Select the method of file selection.

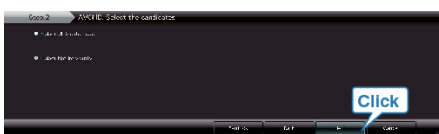

- If you select "Select all files displayed", only the displayed videos are copied to the disc. Proceed to step 6.
- If you select "Select files individually", proceed to step 5.
- **5** (When "Select files individually" is selected) Select the files to copy to disc in order.

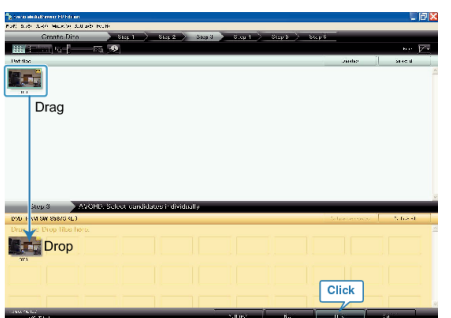

- After selecting, click "NEXT".
- *6* Set the top menu of the disc.

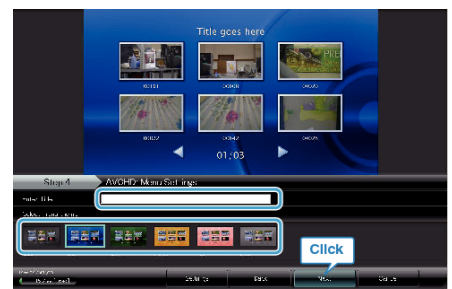

● Set the title and menu background.

## *7* Copying to disc starts.

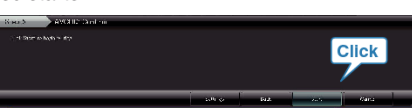

● After copying, click "OK".

## **Memo:**

● The following types of discs can be used on the provided software Everio MediaBrowser.

DVD-R DVD-R DL DVD-RW DVD+R DVD+R DL

- DVD+RW
- BD
- Everio MediaBrowser supports 3 disc formats: DVD-Video, AVCHD and BD.
- When copying videos recorded in UXP recording mode to create an AVCHD disc, the videos need to be converted to XP recording mode before copying. Therefore, it may take a longer time than copying videos recorded in other modes.
- Use Everio MediaBrowser Player to play back the disc. Refer to the help file of the provided Everio MediaBrowser software to operate.
- To view the help file of Everio MediaBrowser, select "Help" from the Everio MediaBrowser's menu bar or press F1 on the keyboard.
- If you encounter any problems with the provided software Everio MediaBrowser, please consult the "Pixela User Support Center".

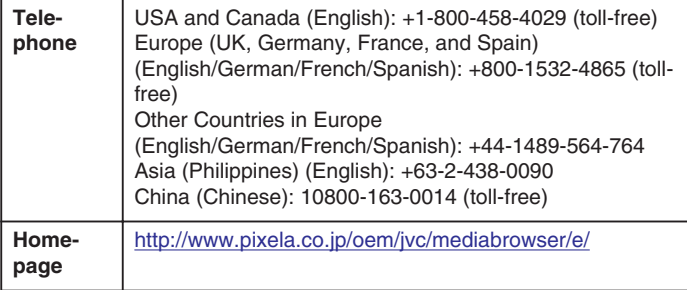